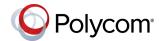

## Polycom<sup>®</sup> RealPresence Touch<sup>™</sup> Quick Tips

3725-68540-001A | September 2015

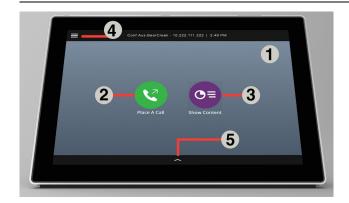

| Number | Description  |
|--------|--------------|
| 1      | Home screen  |
| 2      | Place a Call |
| 3      | Show Content |
| 4      | Menu         |
| 5      | Control Bar  |

Out of a call, the Control Bar displays the following icons. During a call, additional icons are displayed.

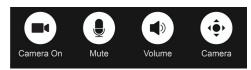

## Wake the RealPresence Touch

To wake the device after it has been idle for two minutes or more, touch the screen.

## Place a Call

#### **Enter a Name or Number**

- 1 From the Home screen, tap V Place a Call.
- 2 On the Place a Call screen, tap and enter a number or name.
- 3 To dial the call, tap

#### Call a Contact

- 1 From the Home screen, tap Place a Call.
- 2 On the Place a Call screen, tap Contacts.
- 3 Tap a contact to place the call.
- 4 To dial the contact, tap

#### **Call a Recent Contact**

- 1 From the Home screen, tap ( Place a Call.
- 2 On the Place a Call screen, tap Recent.
- **3** Specify whether you want to see all calls, recently placed calls, or received calls.
- **4** Tap a contact to place the call.

## Add a Contact to a Multipoint Call

- 1 From the Home screen, tap 🕓 Place a Call.
- 2 On the Place a Call screen, tap Contacts.
- 3 Tap Add Participants. On the keyboard, type a contact name. From the resulting list, tap a contact.
- 4 To dial the contact, tap

## **Call a Speed Dial Contact**

- 1 On the Home screen, tap Place a Call, and then tap Speed Dial.
- 2 To dial a contact, tap a contact image on the Speed Dial screen.

#### **Answer or Decline a Call**

Tap **Answer or Decline** to answer or decline a call. If your system is configured to answer calls automatically, the call connects unless you tap **Decline**.

## Hold a Call

- 1 Tap Control Bar.
- 2 Tap | Hold.

### Resume a Held Call

On the Manage Conference screen, tap **Resume**.

## **End a Call**

To end a call, tap 🕝 Hang Up.

#### **Control Volume**

Tap Control Bar and tap ■ Volume.

## **Mute or Unmute the Microphone**

- 1 Tap Control Bar.
- 2 Tap Mute to mute the microphone, or tap Onmute to unmute the microphone.

# **Show Content From a Connected Computer**

- 1 Connect a compatible USB cable from the RealPresence Touch to your computer.
- **2** Ensure that the People+Content IP (PPCIP) application is installed.
- **3** Open the PPCIP.exe file to start the application.
- **4** To start sharing, do one of the following:

Out of a Call: From the Home screen, tap Show Content. Under People+Content IP, tap Show Content.

In a Call: From any screen, tap Menu > Active Call > Content > Show Content. Under People+Content IP, tap Show Content.

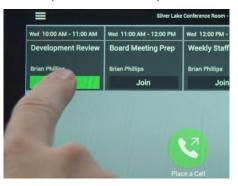

## Join a Scheduled Meeting from the Calendar

- 1 On the Home screen, find the meeting you want to join.
- 2 Touch Join to call into the meeting.

## **Control Brightness**

1 Tap Menu > Settings > User Settings.

**Auto Adjust** is on by default. To turn **Auto Adjust** off, touch and drag . After the setting is turned off, you can adjust the brightness.

## Select and Adjust a Camera

- 1 Tap Control Bar and select 💠 Camera.
- 2 If you are in a call, tap **Near** or **Far** to select either near-end or far-end control. If you are out of a call, you can control your **Near** camera.

Tap the arrow buttons to adjust the camera.

Tap the zoom buttons to zoom the camera in or out.

EagleEye Producer: To enable or disable tracking, use **Camera Tracking** to turn auto tracking off or on.

## **Change Monitor Layouts in a Call**

Browse through the available multipoint viewing layouts and select a layout for an ongoing call.

- 1 Tap Menu, then Active Call.
- 2 To adjust the near-end layout, tap the PIP Layout tab, or to adjust the far-end layout, tap the Participant Layout tab.
- **3** Select a layout from the available choices. Any layout changes are made immediately.

Note: The Participant Layout screen is not available in point-to-point calls. This feature is not supported on Polycom<sup>®</sup> RealPresence Immersive Studio<sup>™</sup> systems.

#### Move Camera to a Preset Position

You can move your camera to a different camera position, called a camera preset.

- **2** Tap one of the camera positions to use as your preset.

**Note**: This feature is not supported on RealPresence Immersive Studio systems.

#### Turn Camera On or Off

To show or hide your video in or out of a call, you can turn the camera on or off.

- 1 Tap Control Bar.
- 2 Tap Camera On to hide your video, or Camera Off to show your video.

**Note**: This feature is not supported on RealPresence Immersive Studio systems.

## **Get Help**

## **Access Company Contact Information**

» Tap **Menu** and select **Help**.

## **Access More Documentation**

For additional documentation with RealPresence Touch setup and usage information, refer to support.polycom.com.

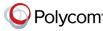